# **BeneVision Système central de surveillance**

# Guide de référence rapide

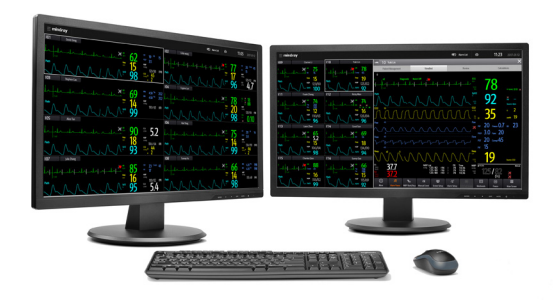

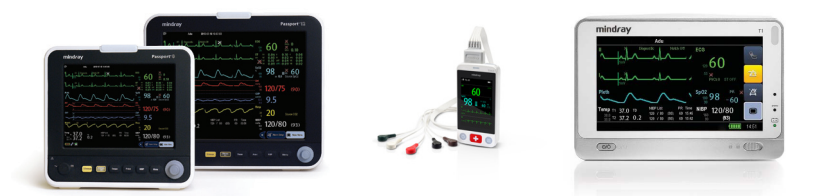

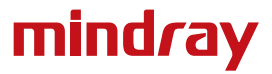

#### **REMARQUE :**

- • le guide de référence rapide n'est pas destiné à remplacer les instructions d'utilisation. Avant d'utiliser l'appareil, l'utilisateur doit avoir pris connaissance du contenu du manuel d'utilisation. Ce document fait office de procédure à n'utiliser qu'en complément d'une formation pratique complète.
- La fonction avec le symbole « \* » indique les réglages configurables.

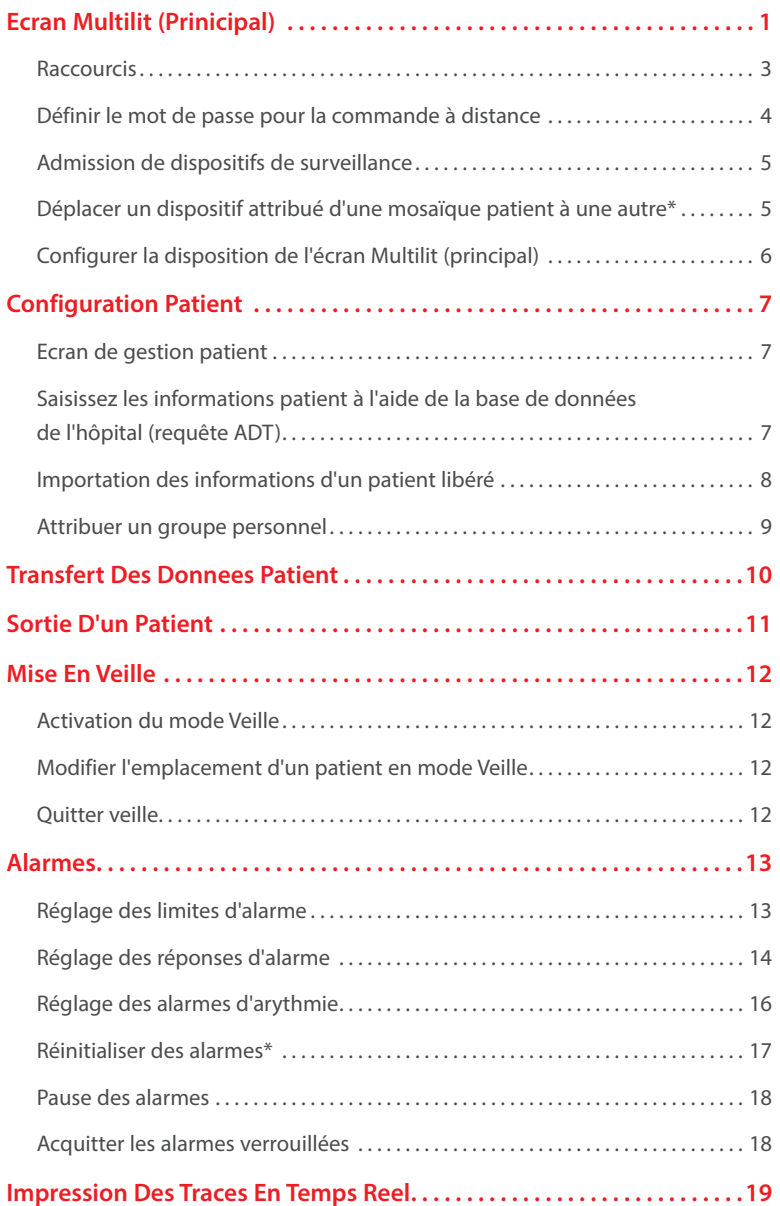

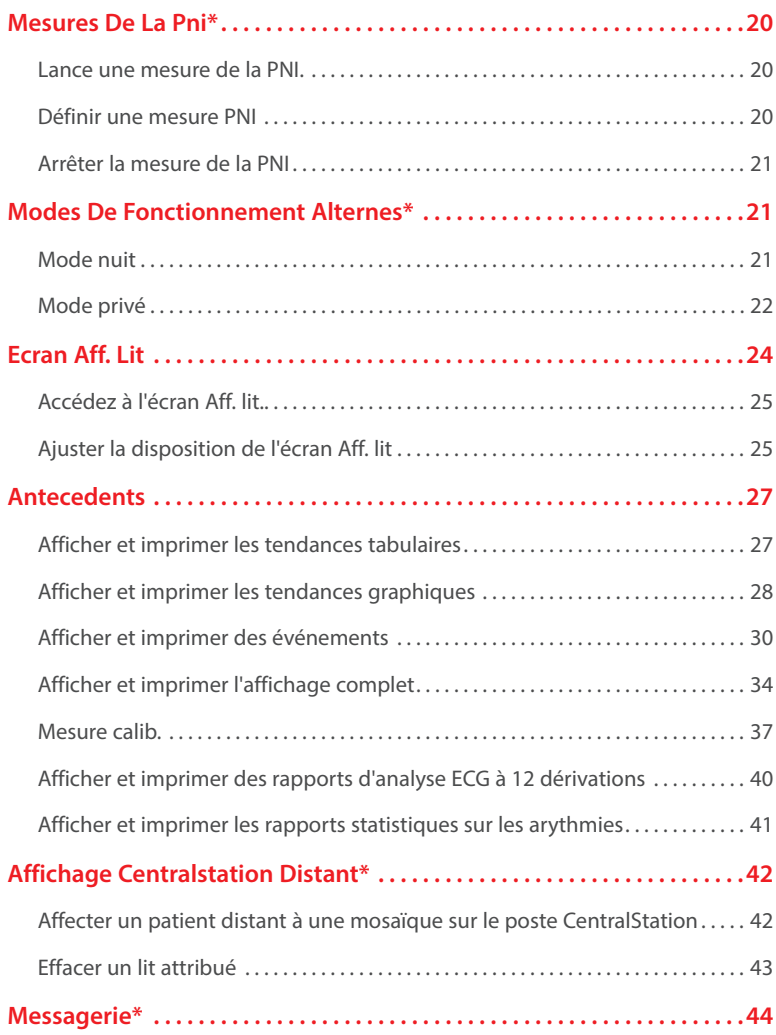

Le système central de surveillance BeneVision (ci-après dénommé CMS) se compose principalement du poste CentralStation et WorkStation.

Le poste CentralStation peut permettre l'admission de dispositifs de surveillance psychologique Mindray sans fil ou via une connexion câblée. Il peut afficher, stocker, imprimer et permettre de revoir les données cliniques du patient provenant de 32 dispositifs de surveillance compatibles.

Le poste WorkStation peut afficher et gérer des données patient avec des dispositifs de surveillance attribués à partir du poste CentralStation.

## **ECRAN MULTILIT (PRINICIPAL)**

Le poste CentralStation/WorkStation affiche l'écran Multilit (principal) où plusieurs patients sont surveillés collectivement. L'écran Multilit (principal) affiche plusieurs patients sur un ou plusieurs écrans sur le poste CentralStation/ WorkStation.

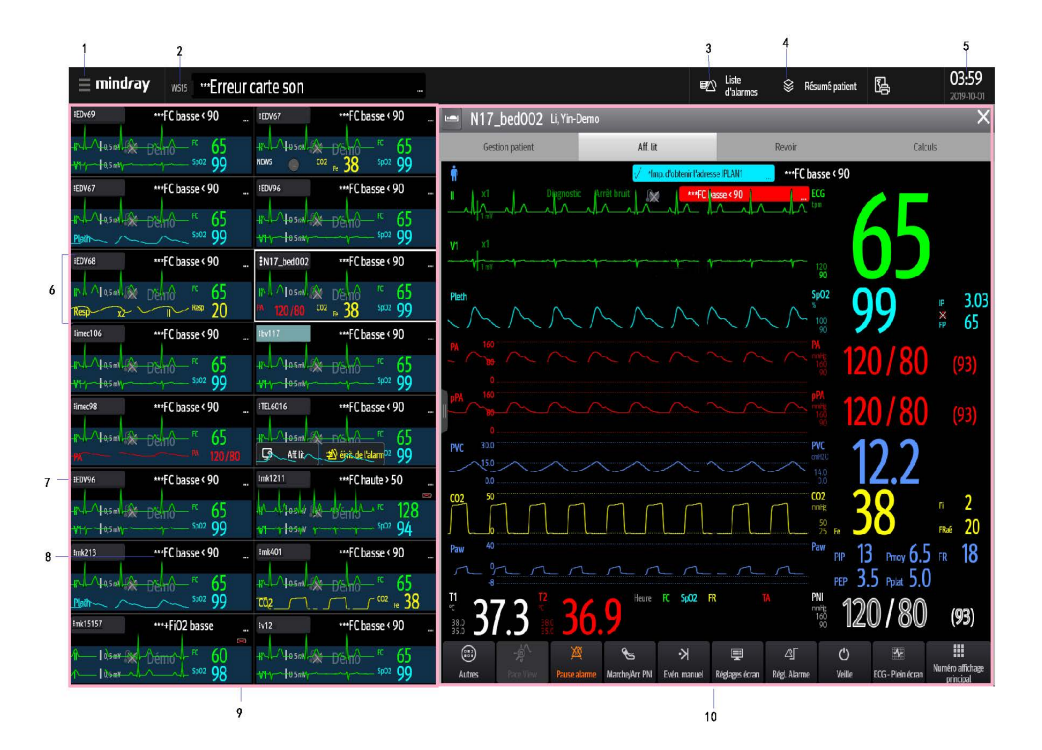

1. Menu système

Sélectionnez cette option pour accéder à un menu déroulant pour effectuer des opérations avancées.

2. Informations de l'hôpital et messages d'alarme du système

Affiche les informations de l'hôpital et les notification d'alarmes.

Sélectionnez cette option pour consulter la liste de tous les messages d'alarme actuels du système.

3. Liste Alarme

Sélectionnez cette option pour afficher toutes les alarmes physiologiques et techniques de tous les dispositifs de surveillance du poste CentralStation/ WorkStation.

4. Touche d'impression

Sélectionnez cette option pour accéder aux informations d'impression à l'échelle du système, y compris les fonctions Imprimer résumé et File d'attente d'impr.

- 5. Date et heure du système
- 6. Mosaïque du patient

Affiche les informations patient, y compris les informations patient, les alarmes patient, les paramètres et les tracés en temps réel. Chaque mosaïque patient affiche les informations à partir d'un dispositif de surveillance à la fois.

7. Numéro de lit

Sélectionnez *IEDV96* (par exemple) pour accéder à plus d'opérations pour le patient.

8. Informations patient

Sélectionnez cette option pour entrer et modifier les informations patient.

- 9. Ecran Multilit (principal)
- 10.Ecran étendu

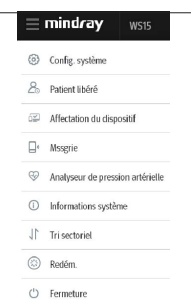

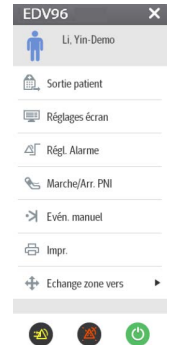

# **Raccourcis**

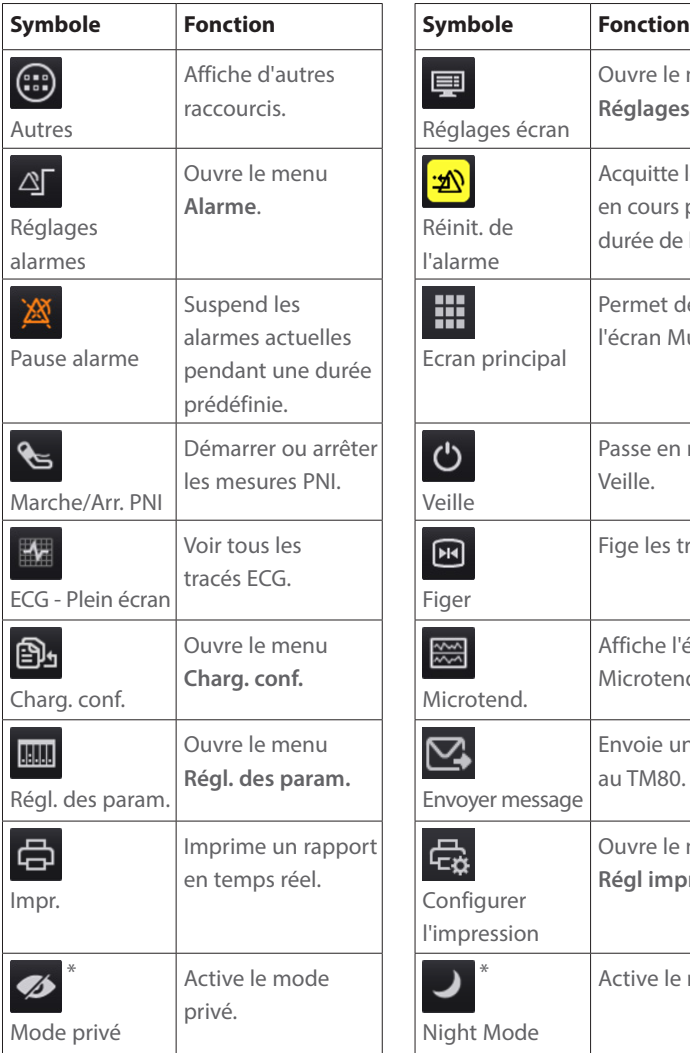

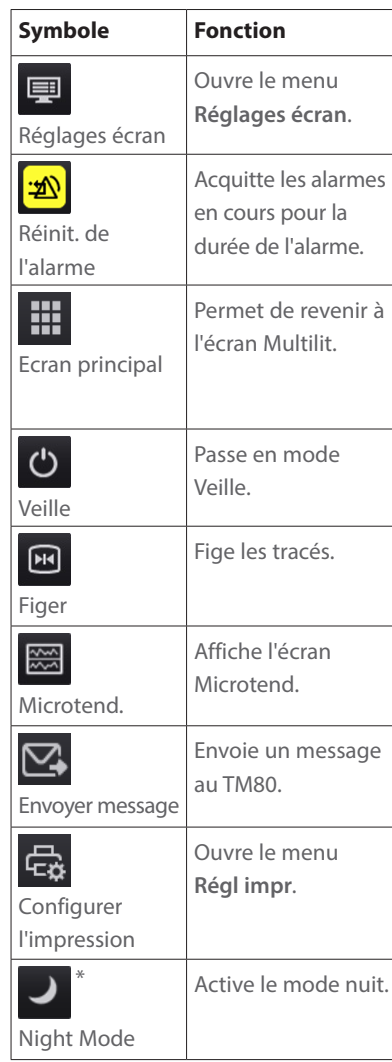

### **Définir le mot de passe pour la commande à distance**

Le menu **Config. système** sur l'écran Multilit (principal) donne au médecin l'autorisation pour le contrôle des moniteurs de chevet ou des dispositif de télémétrie dans le poste CentalStation/WorkStation.

Pour définir la commande à distance sur le poste CentalStation/WorkStation :

- 1. Sélectionnez **mindray** sur l'écran Multilit (principal).
- 2. Sélectionnez **Configuration du système** dans la liste déroulante.
- 3. Sélectionnez l'onglet **Autre**.
- 4. Sélectionnez l'onglet **Cmd à distance**.
- 5. Sélectionnez
	- • **Lecture uniq.** : pour afficher uniquement les informations provenant des moniteurs ou des dispositifs de télémétrie.
	- • **Aucun mot de passe** : pour commander à distance les moniteurs ou les dispositifs de télémétrie. Aucun mot de passe n'est requis.
	- • **Mot de passe local** : pour modifier les réglages des alarmes provenant des moniteurs ou des dispositifs de télémétrie. Cela inclut les réglages d'alarme, les réglages d'arythmie, la mise en pause et la réinitialisation des alarmes. Un mot de passe est requis.
	- • **Mot de passe utilisateur** : pour modifier les réglages des alarmes provenant des moniteurs ou des dispositifs de télémétrie. Cela inclut les réglages d'alarme, les réglages d'arythmie, la mise en pause et la réinitialisation des alarmes. Le mot de passe et le nom d'utilisateur enregistrés dans le serveur MLDAP sont requis.

# **Admission de dispositifs de surveillance**

Pour admettre des dispositifs de surveillance sur l'écran Multilit (principal) :

- 1. Sélectionnez une mosaïque patient vide avec **de sur l'écran Multilit** (principal) pour accéder à l'écran **Affectation du dispositif**.
- 2. Sélectionnez le service souhaité dans la liste déroulante à côté du **service**.
	- **• Local** : pour afficher les dispositifs de surveillance du poste CentralStation local.
	- • Service dans lequel un poste CentralStation distant est situé : pour afficher les dispositifs de surveillance du poste CentralStation distant.
- 3. Sélectionnez  $+$  à côté du dispositif de surveillance pour admettre ce dispositif.

Si plus d'un dispositif nécessite une admission, sélectionnez la mosaïque du prochain patient souhaité et répétez ces étapes.

## **REMARQUE** :

Un dispositif de surveillance peut être admis à n'importe quel poste CentalStation/WorkStation, mais seulement à un seul poste CentalStation/ WorkStation à la fois.

# **Déplacer un dispositif attribué d'une mosaïque patient à une autre\***

Pour déplacer un dispositif attribué d'une mosaïque patient à une autre sur l'écran Multilit (principal) :

- 1. Sélectionnez **(EDV96** (par exemple) dans la mosaïque du patient souhaité.
- 2. Sélectionnez **Echange zone vers**...
- 3. Sélectionnez le patient souhaité dans la liste déroulante.

### **REMARQUE** :

Le déplacement d'un dispositif attribué modifie uniquement son emplacement, il ne permet pas de modifier les informations du patient, mais il préserve toutes les données du patient.

# **Configurer la disposition de l'écran Multilit (principal)**

Le menu **Réglages écran** de l'écran Multilit (principal) permet au médecin de modifier la disposition d'écran et la disposition d'affichage des paramètres ou des tracés dans la mosaïque patient :

Pour configurer la disposition de l'écran Multilit (principal) :

- 1. Sélectionnez <sup>:</sup> EDV96 (par exemple) dans la mosaïque du patient souhaité.
- 2. Sélectionnez **Réglages écran** dans la liste déroulante.
- 3. Sélectionnez l'onglet **Sélect. l'écran** et l'option souhaitée.
	- **• Ecran normal** : pour afficher les paramètres et les tracés en temps réel.
	- **• Grds chiffres** : pour afficher les paramètres dans une grande taille de police.

Pour modifier la disposition de l'affichage des paramètres et des tracés dans la mosaïque patient :

- 1. Sélectionnez **(EDV96** (par exemple) dans la mosaïque du patient souhaité.
- 2. Sélectionnez **Réglages écran** dans la liste déroulante.
- 3. Sélectionnez l'onglet **M en p bloc**.
	- • Sélectionnez la zone du tracé et sélectionnez le tracé souhaité à partir de la liste déroulante.
	- • Sélectionnez la mosaïque de paramètre, puis sélectionnez le paramètre souhaité dans la liste déroulante.

### **REMARQUE :**

Les paramètres et les tracés de l'onglet **Config.Affichage** sont un surensemble et ne dépendent pas d'un dispositif de surveillance spécifique. Si un paramètre ou un tracé n'est pas pris en charge par le dispositif de surveillance, il ne s'affiche pas sur l'écran Multilit (principal).

# **CONFIGURATION PATIENT**

### **Ecran de gestion patient**

L'écran **Gestion patient** permet au médecin de saisir et modifier les informations patient.

Pour saisir les informations patient dans le poste CentralStation/ WorkStation :

1. Sélectionnez l'onglet **Gestion patient**de l'écran **Aff. lit**, l'écran **Revoir** ou l'écran **Calculs**.

ou

- 1. Sélectionnez **(EDV96** (par exemple) dans la mosaïque du patient souhaité, puis sélectionnez (icône de catégorie de patient).
- 2. Saisissez les informations patient à l'aide à l'écran ou d'un clavier externe.
- 3. Sélectionnez **Enreg**.

# **Saisissez les informations patient à l'aide de la base de données de l'hôpital (requête ADT)**

En cas de connexion à la base de données d'un hôpital, les informations patient peuvent être demandées ou importées dans le poste CentralStation/ WorkStation.

Pour saisir les informations patient à l'aide de la base de données d'un hôpital :

1. Sélectionnez l'onglet **Gestion patient**de l'écran **Aff. lit**, l'écran **Revoir** ou l'écran **Calculs**.

- 1. Sélectionnez **(EDV96** (par exemple) dans la mosaïque du patient souhaité, puis sélectionnez (icône de catégorie de patient).
- 2. Sélectionnez le bouton **Rech. un patient.**
- 3. Sélectionnez l'onglet **ADT**.
- 4. Saisissez les critères de requête.
- 5. Sélectionnez<sup>Q</sup>
- 6. Sélectionnez  $\overline{\cdot}$  à côté du patient souhaité pour importer les informations patient dans le poste CentralStation/ WorkStation.

### **REMARQUE :**

L'onglet **ADT** est disponible uniquement lorsque la fonction ADT est activée. Pour plus de détails, reportez-vous au *Manuel de l'utilisateur du système central de surveillance BeneVison*.

### **Importation des informations d'un patient libéré**

Pour réadmettre un patient précédemment libéré :

- 1. Sélectionnez l'onglet **Gestion patient**de l'écran **Aff. lit**, l'écran **Revoir** ou l'écran **Calculs**.
- ou
	- 1. Sélectionnez **EDV96** (par exemple) dans la mosaïque du patient souhaité, puis sélectionnez (icône de catégorie de patient).
	- 2. Sélectionnez **Rech. un patient.**
	- 3. Sélectionnez l'onglet **Patients libérés**.
	- 4. Saisissez les critères de requête.
	- 5. Sélectionnez Q
	- 6. Sélectionnez  $\overline{\cdot}$  à côté du patient souhaité.
	- 7. Sélectionnez **Données d'historique** pour fusionner les informations patient et les données d'historique avec les données actuelles pour ce patient.
	- 8. Sélectionnez **Ok** pour confirmer.

### **Attribuer un groupe personnel**

Le groupe permet d'attribution d'un patient à un groupe personnel défini.

Les groupes personnels peuvent inclure les services, les soignants, le code d'identification de l'état, ou d'autres groupes définis par l'établissement.

Pour attribuer un groupe personnel :

1. Sélectionnez l'onglet **Gestion patient**de l'écran **Aff. lit**, l'écran **Revoir** ou l'écran **Calculs**.

ou

- 1. Sélectionnez *iEDV96* (par exemple) dans la mosaïque du patient souhaité, puis sélectionnez (icône de catégorie de patient).
- 2. Sélectionnez à côté du **groupe personnel**.
- 3. Faites défiler et sélectionnez le groupe personnel.
- 4. Sélectionnez **OK** pour confirmer.

Après l'affectation d'un groupe personnel à un lit,  $\frac{1}{2}b\sqrt{117}$  (par exemple) dans la mosaïque du patient souhaité est remplie avec la couleur du groupe personnel.

### **REMARQUE :**

Si les dispositifs de surveillance sont fixes dans la mosaïque, le groupe personnel reste attribué lors de la sortie du patient. Si les dispositifs de surveillance sont flexibles dans la mosaïque, le groupe personnel est supprimé lors de la sortie.

# **TRANSFERT DES DONNEES PATIENT**

La fonction de transfert permet au médecin de déplacer les informations patient d'un dispositif de surveillance à un autre dispositif de surveillance.

Pour transférer les données patient d'un dispositif de surveillance à un autre dispositif de surveilance sur un même poste CentralStation/WorkStation :

1. Sélectionnez l'onglet **Gestion patient**de l'écran **Aff. lit**, l'écran **Revoir** ou l'écran **Calculs**.

ou

- 1. Sélectionnez **:EDV96** (par exemple) dans la mosaïque du patient souhaité, puis sélectionnez (icône de catégorie de patient).
- 2. Sélectionnez **Transférer patient** et sélectionnez **Local** dans le service de destination.
- 3. Faites défiler et sélectionnez le lit ou numéro de chambre souhaité à partir de la liste **Sélectionner le lit de destination**.
- 4. Sélectionnez **OK** pour confirmer.

Pour transférer les données patient d'un poste CentralStation/WorkStation à un autre poste CentralStation/WorkStation :

1. Sélectionnez l'onglet **Gestion patient**de l'écran **Aff. lit**, l'écran **Revoir** ou l'écran **Calculs**.

- 1. Sélectionnez *iEDV96* (par exemple) dans la mosaïque du patient souhaité, puis sélectionnez (icône de catégorie de patient).
- 2. Sélectionnez **Transférer patient** et sélectionnez **Autre** dans le service de destination.
- 3. Faites défiler et sélectionnez le lit ou numéro de chambre souhaité à partir de la liste **Sélectionner le lit de destination**.
- 4. Sélectionnez **OK** pour confirmer.

Le temps de transfert des données dépend de la quantité de données stockées sur le patient. Une fois le transfert terminé, la mosaïque du patient source affiche **Sortie**. Le message **Transfert des données... xx** s'affiche dans la zone d'informations d'alarme de la mosaïque patient de destination, indiquant que la fusion des données patient de la source vers la mosaïque patient de destination est en cours.

### **REMARQUE :**

- • Pour assurer la conservation des données pendant le transfert, la date et l'heure du système du poste CentralStation/WorkStation doivent être cohérentes.
- • Pour assurer la sécurité du patient, surveiller le patient à la source et à destination pendant le transfert.

## **SORTIE D'UN PATIENT**

La sortie d'un patient efface toutes les informations relatives au patient, place le patient dans la liste des **patients libérés** et restaure les paramètres par défaut (prédéfinis).

Les patients peuvent être libérés du poste CentralStation/WorkStation, d'un moniteur de chevet ou d'un moniteur de télémétrie TD60/TM80. Pour plus de détails sur la sortie d'un patient des dispositifs de surveillance au chevet du patient, reportez-vous au manuel d'utilisation correspondant.

Pour procéder à la sortie d'un patient à partir du poste CentralStation/ WorkStation :

1. Sélectionnez l'onglet **Gestion patient**de l'écran **Aff. lit**, l'écran **Revoir** ou l'écran **Calculs**.

- 1. Sélectionnez *EDV96* (par exemple) dans la mosaïque du patient souhaité, puis sélectionnez (icône de catégorie de patient).
- 2. Sélectionnez **Sortie patient**.
- 3. Sélectionnez **Impr. rapport Sortie patient** si vous le souhaitez.
- 4. Activez le mode Veille si vous le souhaitez.
- 5. Sélectionnez **OK** pour confirmer.

# **MISE EN VEILLE**

### **Activation du mode Veille**

La fonction Veille permet au médecin d'interrompre la surveillance d'un patient. Lorsque le moniteur est en mode Veille, le patient n'est pas surveillé. Cependant, tous les paramètres et données sont conservés.

Pour placer un patient en mode Veille sur le poste CentralStation/WorkStation :

- 1. Sélectionnez  $\overline{\mathbb{P}}$  dans la mosaïque du patient souhaité.
- 2. Sélectionnez  $\Phi$  (raccourci).

 $\Omega$ 

- 1. Sélectionnez la zone des paramètres ou la zone des tracés de la mosaïque du patient souhaité.
- 2. Sélectionnez (raccourci).

ou

- 1. Sélectionnez **(EDV96** (par exemple) dans la mosaïque du patient souhaité.
- 2. Sélectionnez **d** dans la liste déroulante.
- 3. Sélectionnez **l'emplacement** pour définir l'emplacement du patient en mode Veille.
- 4. Sélectionnez **OK** pour confirmer.

### **REMARQUE :**

Le mode Veille peut également être activé à partir d'un dispositif de chevet.

### **Modifier l'emplacement d'un patient en mode Veille**

Pour modifier l'emplacement du patient en mode Veille, sélectionnez l'emplacement actuel de l'écran de Veille, faites défiler et sélectionnez le nouvel emplacement.

# **Quitter veille**

Pour reprendre la surveillance et quitter le mode Veille :

1. Sélectionnez **Reprendre la surveillance** dans la mosaïque du patient.

- 1. Sélectionnez **:EDV96** (par exemple) dans la mosaïque du patient souhaité.
- 2. Sélectionnez  $\bigcirc$  dans la liste déroulante.

# **ALARMES**

### **Réglage des limites d'alarme**

Le menu **Alarme** permet au médecin de configurer les limites d'alarme de tous les paramètres et les réponses du poste CentralStation/ WorkStation lorsqu'une alarme se déclenche.

Pour régler une limite d'alarme via le menu **Alarme** :

- 1. Sélectionnez  $\bigcirc$  dans la mosaïque du patient souhaité.
- 2. Sélectionnez  $\mathbb{E}$  (raccourci).

ou

- 1. Sélectionnez la zone des paramètres ou la zone des tracés de la mosaïque du patient souhaité.
- 2. Sélectionnez  $\mathbb{E}$  (raccourci).

 $\Omega$ 

- 1. Sélectionnez **(EDV96** (par exemple) dans la mosaïque du patient souhaité.
- 2. Sélectionnez **Régl. Alarme** dans la liste déroulante.
- 3. Sélectionnez l'onglet **Limites**.
- 4. Sélectionnez les paramètres souhaités.
- 5. Faites défiler et sélectionnez la valeur souhaitée pour la limite haute ou basse.

Pour régler une limite d'alarme via le menu de réglage d'un paramètre :

1. Sélectionnez  $\overline{\mathbf{P}}$  dans la mosaïque du patient souhaité.

ou

- 1. Sélectionnez la zone des paramètres ou la zone des tracés de la mosaïque du patient souhaité.
- 2. Sélectionnez une valeur numérique ou un tracé du paramètre souhaité.
- 3. Sélectionnez l'onglet **Alarme**.
- 4. Faites défiler et sélectionnez la valeur souhaitée pour la limite haute ou basse.

### **REMARQUE** :

Les limites d'alarme modifiées sur le poste CentralStation seront également modifiées sur le poste WorkStation ou le moniteur de chevet.

### **Réglage des réponses d'alarme**

Pour régler les réponses d'alarme via le menu **Alarme** :

- 1. Sélectionnez  $\overline{\mathcal{L}}$  dans la mosaïque du patient souhaité.
- 2. Sélectionnez  $\mathbb{E}$  (raccourci).

ou

- 1. Sélectionnez la zone des paramètres ou la zone des tracés de la mosaïque du patient souhaité.
- 2. Sélectionnez 4 (raccourci).

- 1. Sélectionnez **(DV96** (par exemple) dans la mosaïque du patient souhaité.
- 2. Sélectionnez **Régl. Alarme** dans la liste déroulante.
- 3. Sélectionnez l'onglet **Limites**.
- 4. Sélectionnez les paramètres souhaités.
- 5. Sélectionnez **Sorties alarme** puis l'option souhaitée :
	- • Arr : pour désactiver les sorties alarme.
	- **• Mssgrie** : pour envoyer les informations d'alarme sur un bipeur configuré lorsqu'une alarme est déclenchée.
	- **• Imprimer** : pour envoyer les informations d'alarme sur une imprimante configurée et imprimer lorsqu'une alarme est déclenchée.
	- **• Tous** : pour envoyer les informations d'alarme sur un bipeur configuré et imprimer lorsqu'une alarme est déclenchée.

Pour régler les réponses d'alarme via le menu de réglage d'un paramètre :

1. Sélectionnez  $\mathbf{P}$  dans la mosaïque du patient souhaité.

ou

- 1. Sélectionnez la zone des paramètres ou la zone des tracés de la mosaïque du patient souhaité.
- 2. Sélectionnez une valeur numérique ou un tracé du paramètre souhaité.
- 3. Sélectionnez l'onglet **Alarme**.
- 4. Sélectionnez **Sorties alarme** puis l'option souhaitée :
	- • Arr : pour désactiver les sorties alarme.
	- **• Mssgrie** : pour envoyer les informations d'alarme sur un bipeur configuré lorsqu'une alarme est déclenchée.
	- **• Imprimer** : pour envoyer les informations d'alarme sur une imprimante configurée et imprimer lorsqu'une alarme est déclenchée.
	- **• Tous** : pour envoyer les informations d'alarme sur un bipeur configuré et imprimer lorsqu'une alarme est déclenchée.

#### **REMARQUE** :

Si les paramètres d'alarme commandés sont contrôlés à distance, les paramètres d'alarme ne peuvent pas être modifiés sur le poste CentralStation/WorkStation. s'affiche à côté de l'option d'activation/désactivation de l'alarme d'un paramètre pour indiquer cette limitation.

### **Réglage des alarmes d'arythmie**

Pour régler l'alarme d'arythmie d'un patient dans le menu **Alarme** :

- 1. Sélectionnez  $\ddot{=}$  dans la mosaïque du patient souhaité.
- 2. Sélectionnez  $\mathbf{I}$  (raccourci).

ou

- 1. Sélectionnez la zone des paramètres ou la zone des tracés de la mosaïque du patient souhaité.
- 2. Sélectionnez 4 (raccourci).

ou

- 1. Sélectionnez *iEDV96* (par exemple) dans la mosaïque du patient souhaité.
- 2. Sélectionnez **Régl. Alarme** dans la liste déroulante.
- 3. Sélectionnez l'onglet **Arythmie.**
- 4. Faites défiler la fenêtre et sélectionnez une arythmie.
- 5. Réglez les propriétés d'alarme.
	- **• Mar/Arr** : pour activer ou désactiver la notification des alarmes d'arythmie.
	- **• Priorité** : pour régler le niveau de l'alarme.
	- **• Sorties alarme** : pour activer ou désactiver les fonctions automatiques lorsqu'une alarme se déclenche. Pour plus de détails sur chaque option, reportez-vous à la section *Réglage des réponses d'alarme* pour plus de détails.

Pour régler l'alarme d'arythmie d'un patient dans le menu **ECG** :

1. Sélectionnez  $\overline{\mathbf{P}}$  dans la mosaïque du patient souhaité.

 $\Omega$ 

- 1. Sélectionnez la zone des paramètres ou la zone des tracés de la mosaïque du patient souhaité.
- 2. Sélectionnez une valeur numérique ou un tracé de l'ECG.
- 3. Sélectionnez l'onglet **Arythmie**.
- 4. Faites défiler la fenêtre et sélectionnez une arythmie.
- 5. Réglez les propriétés d'alarme.

- **• Mar/Arr** : pour activer ou désactiver la notification des alarmes d'arythmie.
- **• Priorité** : pour régler le niveau de l'alarme.
- **• Sorties alarme** : pour activer ou désactiver les fonctions automatiques lorsqu'une alarme se déclenche. Pour plus de détails sur chaque option, reportez-vous à la section *Réglage des réponses d'alarme* pour plus de détails.

### **Réinitialiser des alarmes\***

Pour réinitialiser les alarmes (silence) sur un patient :

- 1. Sélectionnez  $\overline{\mathbf{P}}$  dans la mosaïque du patient souhaité.
- 2. Sélectionnez (2) (raccourci).

#### ou

- 1. Sélectionnez la zone des paramètres ou la zone des tracés de la mosaïque du patient souhaité.
- 2. Sélectionnez (2) (raccourci).

ou

- 1. Sélectionnez **(EDV96** (par exemple) dans la mosaïque du patient souhaité.
- 2. Sélectionnez  $\blacksquare$  dans la liste déroulante.

#### ou

Sélectionnez  $\boxed{\mathbf{2}}$  dans la mosaïque du patient souhaité.

ou

Sélectionnez Réinit. de l'alarme (touche ou raccourci) sur le dispositif de surveillance.

#### **REMARQUE** :

Si une nouvelle alarme est déclenchée après la réinitialisation d'une alarme, les indications d'alarmes visuelles et sonores sont réactivées.

### **Pause des alarmes**

Pour mettre en pause toutes les alarmes pendant une période pré-configurée :

- 1. Sélectionnez  $\ddot{=}$  dans la mosaïque du patient souhaité.
- 2. Sélectionnez (raccourci).

ou

- 1. Sélectionnez la zone des paramètres ou la zone des tracés de la mosaïque du patient souhaité.
- 2. Sélectionnez  $\mathbb{X}$  (raccourci).

ou

- 1. Sélectionnez **EDV96** (par exemple) dans la mosaïque du patient souhaité.
- 2. Sélectionnez (A) dans la liste déroulante.

Une fois le temps de pause de l'alarme écoulé, toutes les alarmes sont automatiquement réactivées. Les alarmes peuvent être réactivées avant l'écoulement du temps en sélectionnant  $\mathbb{X}$  une deuxième fois (raccourci).

# **Acquitter les alarmes verrouillées**

Les alarmes mortelles peuvent être verrouillées et doivent être acquittées même si la condition d'alarme est résolue.

Les alarmes verrouillées peuvent être acquittées en sélectionnant (20) (raccourci). Pour plus de détails sur la réinitialisation des alarmes, reportez-vous à la section **Réinitialisation des alarmes** pour plus de détails.

### **REMARQUE** :

Une alarme non acquittée et verrouillée continue d'alarmer le patient (notifications audio et visuelles) même après la résolution de la condition d'alarme.

# **IMPRESSION DES TRACES EN TEMPS REEL**

Pour imprimer un rapport de toutes bandes de tracés actuels sur un patient au poste CentralStation/WorkStation :

- 1. Sélectionnez  $\overline{\mathbf{P}}$  dans la mosaïque du patient souhaité.
- 2. Sélectionnez (raccourci**)**.

ou

- 1. Sélectionnez la zone des paramètres ou la zone des tracés de la mosaïque du patient souhaité.
- 2. Sélectionnez (raccourci**)**.

 $\Omega$ 

- 1. Sélectionnez **(EDV96** (par exemple) dans la mosaïque du patient souhaité.
- 2. Sélectionnez **Impr** dans la liste déroulante.

Pour ajuster les tracés imprimés sur le patient au poste CentralStation/ WorkStation :

1. Sélectionnez  $\bigcirc$  dans la mosaïque du patient souhaité.

ou

- 1. Sélectionnez la zone des paramètres ou la zone des tracés de la mosaïque du patient souhaité.
- 2. Sélectionnez (raccourci**)**.
- 3. Sélectionnez l'onglet **Rapport normal**.
- 4. Sélectionnez l'onglet **Rapport Temps réel**.
- 5. Sélectionnez
	- **• Tracés actuels** : pour imprimer les tracés affichés.
	- **• Tracés sélectionnés** : pour imprimer les tracés sélectionnés.

#### **REMARQUE** :

La sélection de l'impression de la forme de tracé sur le poste CentralStation/ WorkStation est indépendante.

### **MESURES DE LA PNI\***

#### **Lance une mesure de la PNI.**

Pour démarrer une mesure PNI sur un patient :

- 1. Sélectionnez  $\overline{\mathcal{L}}$  dans la mosaïque du patient souhaité.
- 2. Sélectionnez  $\epsilon$  (raccourci).

#### ou

- 1. Sélectionnez la zone des paramètres ou la zone des tracés de la mosaïque du patient souhaité.
- 2. Sélectionnez (raccourci).

ou

- 1. Sélectionnez *iEDV96* (par exemple) dans la mosaïque du patient souhaité.
- 2. Sélectionnez **Marche/Arr. PNI** à partir de la liste déroulante.

#### **AVERTISSEMENT** :

Avant de démarrer une mesure PNI, assurez-vous que la catégorie du patient sur le dispositif de surveillance est correcte et que la taille du brassard PNI convient à ce patient.

### **Définir une mesure PNI**

En plus du démarrage et de l'arrêt et d'une mesure PNI sur un dispositif de surveillance, il est possible de régler des mesures PNI automatiques (intervalles). Les mesures PNI seront automatiquement répétées à un intervalle préconfiguré.

Pour définir un intervalle de mesure PNI sur un patient :

1. Sélectionnez  $\bigcirc$  dans la mosaïque du patient souhaité.

- 1. Sélectionnez la zone des paramètres ou la zone des tracés de la mosaïque du patient souhaité.
- 2. Sélectionnez les valeurs numériques de la PNI.
- 3. Sélectionnez l'onglet **Réglages**.
- 4. Définissez **Interv.** et sélectionnez l'option souhaitée.

### **Arrêter la mesure de la PNI**

Pour arrêter la mesure en cours :

- 1. Sélectionnez  $\overline{\mathcal{L}}$  dans la mosaïque du patient souhaité.
- 2. Sélectionnez  $\epsilon$  (raccourci).

ou

- 1. Sélectionnez la zone des paramètres ou la zone des tracés de la mosaïque du patient souhaité.
- 2. Sélectionnez G (raccourci).

ou

- 1. Sélectionnez **:EDV96** (par exemple) dans la mosaïque du patient souhaité.
- 2. Sélectionnez **Marche/Arr. PNI** à partir de la liste déroulante.

### **MODES DE FONCTIONNEMENT ALTERNES\***

Cette section décrit uniquement comment activer les modes opératoires suivants sur le poste CentralStation/WorkStation uniquement. Pour plus d'informations sur le réglage de la commande à distance pour ces modes, reportez-vous au *manuel de l'utilisateur du système central de surveillance BeneVison*.

### **Mode nuit**

Pour activer le mode nuit :

- 1. Sélectionnez  $\mathbb{F}_{\text{dans}}$  la mosaïque du patient souhaité.
- 2. Sélectionnez (raccourci**)**.

ou

- 1. Sélectionnez la zone des paramètres ou la zone des tracés de la mosaïque du patient souhaité.
- 2. Sélectionnez (raccourci).

ou

- 1. Sélectionnez **(EDV96** (par exemple) dans la mosaïque du patient souhaité.
- 2. Sélectionnez **Mode nuit** dans la liste déroulante.
- 3. Sélectionnez le moniteur de chevet actuel ou tous les moniteurs de chevet.
- 4. Sélectionnez **OK** pour confirmer.

Le symbole s'affiche dans la mosaïque du patient souhaité en mode nuit.

Désactivation du mode nuit :

- 1. Sélectionnez  $\overline{\mathbf{P}}$  dans la mosaïque du patient souhaité.
- 2. Sélectionnez<sup>(2)</sup> (raccourci).

ou

- 1. Sélectionnez la zone des paramètres ou la zone des tracés de la mosaïque du patient souhaité.
- 2. Sélectionnez (raccourci).

ou

- 1. Sélectionnez *iEDV96* (par exemple) dans la mosaïque du patient souhaité.
- 2. Sélectionnez **Mode nuit** dans la liste déroulante.
- 3. Sélectionnez le moniteur de chevet actuel ou tous les moniteurs de chevet.
- 4. Sélectionnez **OK** pour confirmer.

### **REMARQUE** :

Le mode nuit peut être activé sur le moniteur de chevet connecté au poste CentralStation/WorkStation. Si le moniteur de chevet en mode nuit est déconnecté du poste CentralStation/WorkStation, le mode nuit sera automatiquement désactivé.

# **Mode privé**

En mode privé, le moniteur de chevet n'affiche ni les informations patient ni les données de surveillance. En mode privé, le moniteur de chevet continue de surveiller le patient, mais les données patient ne sont visibles que sur le poste CentralStation/ WorkStation.

Pour activer le mode privé :

- 1. Sélectionnez  $\overline{\mathcal{L}}$  dans la mosaïque du patient souhaité.
- 2. Sélectionnez <sup>1</sup>/<sub>(raccourci).</sub>

- 1. Sélectionnez la zone des paramètres ou la zone des tracés de la mosaïque du patient souhaité.
- 2. Sélectionnez <sup>(2)</sup> (raccourci).

#### ou

- 1. Sélectionnez **(EDV96** (par exemple) dans la mosaïque du patient souhaité.
- 2. Sélectionnez **Mode privé** dans la liste déroulante.
- 3. Sélectionnez le moniteur de chevet actuel ou tous les moniteurs de chevet.
- 4. Sélectionnez **OK** pour confirmer.

Le symbole s'affiche dans la mosaïque du patient souhaité.

#### **AVERTISSEMENT** :

En mode privé, toutes les alarmes sonores sont supprimées et le témoin d'alarme est désactivé sur le moniteur de chevet. Les alarmes ne sont affichées que sur le poste CentralStation/ WorkStation.

Pour désactiver le mode privé :

- 1. Sélectionnez  $\bigcirc$  dans la mosaïque du patient souhaité.
- 2. Sélectionnez **(b.** (raccourci).

ou

- 1. Sélectionnez la zone des paramètres ou la zone des tracés de la mosaïque du patient souhaité.
- 2. Sélectionnez **(b)** (raccourci).

ou

- 1. Sélectionnez **(EDV96** (par exemple) dans la mosaïque du patient souhaité.
- 2. Sélectionnez **Mode privé** dans la liste déroulante.
- 3. Sélectionnez le moniteur de chevet actuel ou tous les moniteurs de chevet.
- 4. Sélectionnez **OK** pour confirmer.

#### **REMARQUE** :

Le mode privé peut être activé sur le moniteur de chevet connecté au poste CentralStation/WorkStation. Si le moniteur de chevet en mode privé est déconnecté du poste CentralStation/WorkStation, le mode privé sera automatiquement désactivé.

# **ECRAN AFF. LIT**

L'écran **Aff. lit** fournit une vue plus détaillée des informations d'un seul patient.

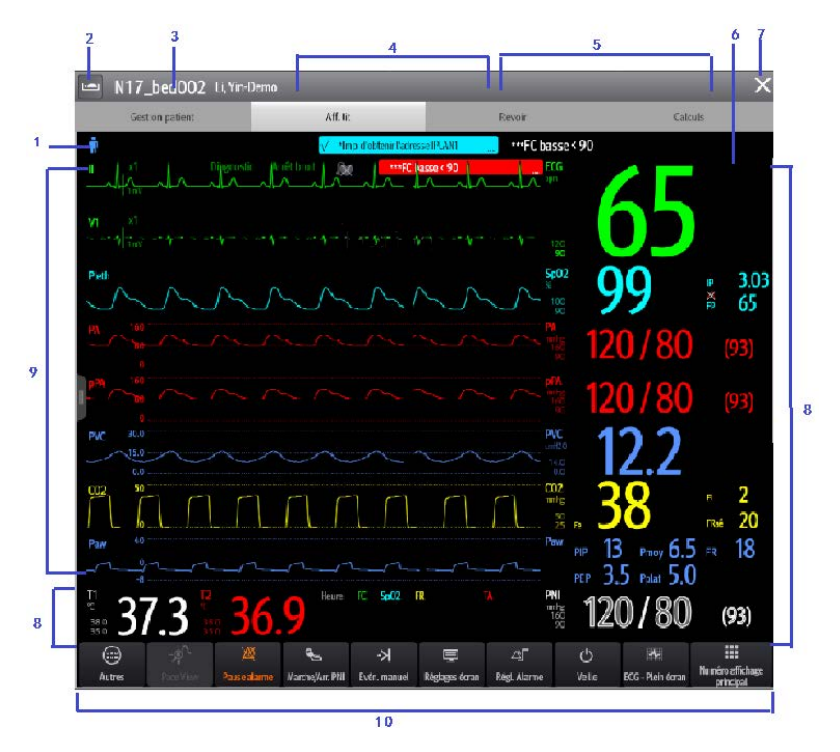

- 1. Symbole de la catégorie patient
- 2. Icône de liste des lits

Sélectionnez cette option pour afficher la liste des lits de tous les patients locaux du poste CentralStation/WorkStation ou des patients surveillés à distance.

- 3. Numéro de lit
- 4. Zone des infos alarmes techniques
- 5. Zone des infos alarmes physiologiques
- 6. Symbole de l'état d'alarme
- 7. Bouton Fermer

Sélectionnez pour revenir à l'écran Multilit (principal).

8. Zone des paramètres

Affiche les valeurs des paramètres, les limites d'alarme et les états d'alarme.

La sélection d'un paramètre ouvre le menu du paramètre correspondant..

9. Zone des tracés

Affiche les paramètres des tracés. Sélectionnez un tracé pour ouvrir le menu du paramètre correspondant.

10. Zone des raccourcis

Sélectionnez cette option pour accéder aux fonctions fréquemment utilisées.

### **Accédez à l'écran Aff. lit.**

Pour accéder à l'écran **Aff. lit** :

• Sélectionnez  $\overline{\mathbf{P}}$  dans la mosaïque du patient souhaité à partir de l'écran Multilit (principal).

ou

• Sélectionnez la zone des paramètres ou la zone des tracés de la mosaïque du patient souhaité.

### **Ajuster la disposition de l'écran Aff. lit**

Le menu **Réglages écran** de l'écran Aff. lit permet au médecin de modifier la disposition de l'écran et d'afficher les paramètres ou les tracés sur l'écran Aff. lit.

Pour configurer la disposition de l'écran **Aff. lit** :

- 1. Sélectionnez  $\overline{\mathcal{L}}$  dans la mosaïque du patient souhaité.
- 2. Sélectionnez **(**raccourci).

- 1. Sélectionnez la zone des paramètres ou la zone des tracés de la mosaïque du patient souhaité.
- 2. Sélectionnez **(**raccourci).
- 3. Sélectionnez l'onglet **Ecran Aff. lit**.
- 4. Sélectionnez l'onglet **Sélect. l'écran** et l'option souhaitée.

- **• Ecran normal** : pour afficher les paramètres et les tracés en temps réel.
- Microtend.: pour afficher un écran divisé avec microtendances sous forme graphique affichées en continu sur le côté gauche, outre les tracés en temps réel et les paramètres numériques sur l'écran principal.
- OxyCRG : pour afficher un écran divisé avec oxyCRG (tendance FC, tendance SPO2 et tendance FR/tracé FR) dans la partie inférieure de l'écran avec tracés en temps réel et paramètres numériques.
- **• ECG Plein écran** : pour afficher les dérivations ECG avec paramètres numériques sur l'écran principal.

Pour ajuster les paramètres ou les tracés affichés par le patient sur l'écran **Aff. lit** :

- 1. Sélectionnez  $\bigcirc$  dans la mosaïque du patient souhaité.
- 2. Sélectionnez **(**raccourci).

ou

- 1. Sélectionnez la zone des paramètres ou la zone des tracés de la mosaïque du patient souhaité.
- 2. Sélectionnez **(**raccourci).
- 3. Sélectionnez l'onglet **Ecran Aff. lit**.
- 4. Sélectionnez l'onglet **Config.Affichage** et l'option souhaitée.
	- • Sélectionnez le paramètre souhaité dans la liste déroulante.
	- • Sélectionnez le tracé souhaité dans la liste déroulante.

#### **REMARQUE :**

- • Les paramètres et les tracés de l'onglet **Config.Affichage** sont un surensemble et ne dépendent pas d'un dispositif de surveillance spécifique. Si un paramètre ou un tracé n'est pas pris en charge par le dispositif de surveillance, il ne s'affiche pas sur l'écran **Aff. lit**.
- • Les modifications apportées à la disposition de l'affichage de l'écran principal et de l'écran **Aff. lit** sont indépendantes.
- • Les modifications apportées aux paramètres de l'écran s'appliquent à chaque patient. Une fois que le patient est sorti, les configurations par défaut du service (préréglées) sont restaurées.

# **ANTECEDENTS**

Les données historiques des patients sont stockées et peuvent être consultées. L'écran Revoir fournit plusieurs onglets pour afficher les informations numériques et de tracé du patient.

Pour revoir les données historiques d'un patient actuel :

1. Sélectionnez  $\bigoplus$  dans la mosaïque du patient souhaité.

ou

- 1. Sélectionnez la zone des paramètres ou la zone des tracés de la mosaïque du patient souhaité.
- 2. Sélectionnez l'onglet **Revoir** à partir de l'écran **Aff. lit**.

Pour revoir les données historiques d'un patient précédemment libéré :

- 1. Sélectionnez  $\equiv$  mindray sur l'écran Multilit (principal).
- 2. Sélectionnez **Patient libéré** dans la liste déroulante.
- 3. Sélectionnez **Détails** pour le patient souhaité.
- 4. Sélectionnez l'onglet **Revoir**.

### **Afficher et imprimer les tendances tabulaires**

Pour afficher et imprimer les tendances tabulaires au poste CentralStation/ WorkStation :

1. Sélectionnez  $\bigcirc$  dans la mosaïque du patient souhaité.

- 1. Sélectionnez la zone des paramètres ou la zone des tracés de la mosaïque du patient souhaité.
- 2. Sélectionnez l'onglet **Revoir** à partir de l'écran **Aff. lit**.
- 3. Sélectionnez **v** sur l'écran **Revoir**.
- 4. Sélectionnez **Tendances tab** dans la liste déroulante.
- 5. Sélectionnez  $\oplus$ .
- 6. Vérifiez ou ajustez les options de configuration d'impression.
- 7. Sélectionnez **Impr.**

Pour ajuster le nombre et les types de types de tendances affichés sur la page des tendances tabulaires :

1. Sélectionnez  $\overline{\mathbf{P}}$  dans la mosaïque du patient souhaité.

ou

- 1. Sélectionnez la zone des paramètres ou la zone des tracés de la mosaïque du patient souhaité.
- 2. Sélectionnez l'onglet **Revoir** à partir de l'écran **Aff. lit**.
- 3. Sélectionnez **v** sur l'écran **Revoir**.
- 4. Sélectionnez **Tendances tab** dans la liste déroulante.
- 5. Définissez **Groupe tend.** et sélectionnez l'option souhaitée.
- 6. Définissez **Interv**. et sélectionnez l'option souhaitée.

### **REMARQUE** :

Les paramètres affichés pour **Groupe tend.** dépendent des paramètres disponibles sur un dispositif de surveillance.

## **Afficher et imprimer les tendances graphiques**

Pour afficher et imprimer les tendances graphiques au poste CentralStation/ WorkStation :

1. Sélectionnez  $\bigcirc$  dans la mosaïque du patient souhaité.

 $O<sub>II</sub>$ 

- 1. Sélectionnez la zone des paramètres ou la zone des tracés de la mosaïque du patient souhaité.
- 2. Sélectionnez l'onglet **Revoir** à partir de l'écran **Aff. lit**.
- 3. Sélectionnez **v** sur l'écran **Revoir**.
- 4. Sélectionnez **Tendances graph** dans la liste déroulante.
- 5. Sélectionnez  $\oplus$ .
- 6. Vérifiez ou ajustez les options de configuration d'impression.
- 7. Sélectionnez **Impr.**

Pour ajuster le nombre de tendances affichées sur la page des tendances graphiques :

1. Sélectionnez  $\mathbb{R}$  dans la mosaïque du patient souhaité.

ou

- 1. Sélectionnez la zone des paramètres ou la zone des tracés de la mosaïque du patient souhaité.
- 2. Sélectionnez l'onglet **Revoir** à partir de l'écran **Aff. lit**.
- 3. Sélectionnez **v** sur l'écran Revoir.
- 4. Sélectionnez **Tendances graph** dans la liste déroulante.
- 5. Définissez **Groupe tend.** et sélectionnez l'option souhaitée.
- 6. Sélectionnez **Zoom** et sélectionnez la longueur souhaitée des données de tendances affichées sur l'écran actuel.
	- **• 8 min** : affiche huit minutes de données de tendances. Il est possible d'afficher jusqu'à une heure de données.
	- **• 30 min**, **1 h**, **2 h**, **4 h** : affiche la durée sélectionnée des données de tendances. Il est possible d'afficher jusqu'à 4 heures de données.
	- **• 8 h**, **12 h**, **24 h**, **48 h** : affiche la durée sélectionnée des données de tendances. Il est possible d'afficher jusqu'à 240 heures de données.
- 7. Sélectionnez **Tendances** pour ajuster le nombre de paramètres affichés à l'écran à la fois.

#### **REMARQUE** :

La sélection de l'affichage des tendances sur le poste CentralStation/WorkStation est indépendante.

### **Afficher et imprimer des événements**

La page de revue des événements stocke les événements physiologiques et techniques sur un patient.

Pour afficher les événements au poste CentralStation/WorkStation :

1. Sélectionnez  $\mathbf{Q}$  dans la mosaïque du patient souhaité.

ou

- 1. Sélectionnez la zone des paramètres ou la zone des tracés de la mosaïque du patient souhaité.
- 2. Sélectionnez l'onglet **Revoir** à partir de l'écran **Aff. lit**.
- 3. Sélectionnez **v** sur l'écran **Revoir**.
- 4. Sélectionnez **Evén.** dans la liste déroulante.

Pour imprimer une liste de tous les événements :

1. Sélectionnez  $\overline{\mathcal{L}}$  dans la mosaïque du patient souhaité.

ou

- 1. Sélectionnez la zone des paramètres ou la zone des tracés de la mosaïque du patient souhaité.
- 2. Sélectionnez l'onglet **Revoir** à partir de l'écran **Aff. lit**.
- 3. Sélectionnez **v** sur l'écran **Revoir**.
- 4. Sélectionnez **Evén.** dans la liste déroulante.
- 5. Sélectionnez **<del>日</del>**.
- 6. Vérifiez ou ajustez les options de configuration d'impression.
- 7. Sélectionnez **Impr. tte la liste évén.**.
- 8. Sélectionnez **Impr.**

Pour imprimer une liste d'événements sélectionnés :

1. Sélectionnez  $\overline{\mathcal{L}}$  dans la mosaïque du patient souhaité.

- 1. Sélectionnez la zone des paramètres ou la zone des tracés de la mosaïque du patient souhaité.
- 2. Sélectionnez l'onglet **Revoir** à partir de l'écran **Aff. lit**.
- 3. Sélectionnez **v** sur l'écran Revoir.
- 4. Sélectionnez **Evén.** dans la liste déroulante.

- 5. Sélectionnez les événements souhaités.
- 6. Sélectionnez  $\blacksquare$ .
- 7. Vérifiez ou ajustez les options de configuration d'impression.
- 8. Sélectionnez **Impr. liste évén. sélectionnés**.
- 9. Sélectionnez **Impr.**

Pour afficher et imprimer les détails de l'événement sélectionné :

1. Sélectionnez  $\overline{\mathbf{P}}$  dans la mosaïque du patient souhaité.

ou

- 1. Sélectionnez la zone des paramètres ou la zone des tracés de la mosaïque du patient souhaité.
- 2. Sélectionnez l'onglet **Revoir** à partir de l'écran **Aff. lit**.
- 3. Sélectionnez **v** sur l'écran Revoir.
- 4. Sélectionnez **Evén.** dans la liste déroulante.
- 5. Sélectionnez les événements souhaités.
- 6. Sélectionnez  $\oplus$ .
- 7. Vérifiez ou ajustez les options de configuration d'impression.
- 8. Sélectionnez **Impr. Détails évén. sélectionnés**.
- 9. Sélectionnez **Impr.**

Pour afficher et imprimer les détails de l'événement actuellement affiché :

1. Sélectionnez  $\overline{\mathbf{P}}$  dans la mosaïque du patient souhaité.

ou

- 1. Sélectionnez la zone des paramètres ou la zone des tracés de la mosaïque du patient souhaité.
- 2. Sélectionnez l'onglet **Revoir** à partir de l'écran **Aff. lit**.
- 3. Sélectionnez **v** sur l'écran **Revoir**.
- 4. Sélectionnez **Evén.** dans la liste déroulante.
- 5. Double-cliquez sur un événement souhaité. ou

Sélectionnez l'événement de votre choix, puis sélectionnez **Détails**.

- 6. Sélectionnez  $\oplus$ .
- 7. Vérifiez ou ajustez les options de configuration d'impression.
- 8. Sélectionnez **Impr. Détails évén. sélectionnés**.
- 9. Sélectionnez **Impr.**

Pour accéder aux options sur un des événements enregistré dans la liste des événements :

1. Sélectionnez  $\mathbf{Q}$  dans la mosaïque du patient souhaité.

- 1. Sélectionnez la zone des paramètres ou la zone des tracés de la mosaïque du patient souhaité.
- 2. Sélectionnez l'onglet **Revoir** à partir de l'écran **Aff. lit**.
- 3. Sélectionnez **v** sur l'écran **Revoir**.
- 4. Sélectionnez **Evén.** dans la liste déroulante.
- 5. Sélectionnez l'événement souhaité.
- 6. Sélectionnez .
- 7. Sélectionnez l'option souhaitée.
	- Verrouiller : pour verrouiller manuellement l'événement. **de** à côté d'un événement indique qu'un événement verrouillé ne peut pas être supprimé.
	- • **Déverrouiller** : pour déverrouiller l'événement.
	- • **Supprimer** : pour supprimer l'événement.
	- • **Sélectionner tout** : pour sélectionner tous les événements de la liste des événements.
	- • **Annuler tout** : pour annuler la sélection de tous les événements de la liste des événements.
	- • **Renommer** : pour renommer un événement (si activé).
	- • **Remarque** : pour autoriser l'enregistrement et l'impression d'une remarque avec l'événement.

Pour accéder aux options sur un des événements enregistré dans le détail de la fenêtre de l'événement :

1. Sélectionnez  $\overline{\mathcal{L}}$  dans la mosaïque du patient souhaité.

ou

- 1. Sélectionnez la zone des paramètres ou la zone des tracés de la mosaïque du patient souhaité.
- 2. Sélectionnez l'onglet **Revoir** à partir de l'écran **Aff. lit**.
- 3. Sélectionnez **v** sur l'écran Revoir.
- 4. Sélectionnez **Evén.** dans la liste déroulante.
- 5. Double-cliquez sur un événement souhaité. ou

Sélectionnez l'événement de votre choix, puis sélectionnez **Détails**.

- $6.$  Sélectionnez  $\vert$   $\vert$   $\vert$
- 7. Sélectionnez l'option souhaitée.
	- • **Verrouiller** : pour verrouiller manuellement l'événement actuellement affiché.  $\blacksquare$  à côté d'un événement indique qu'un événement verrouillé ne peut pas être supprimé.
	- • **Déverrouiller** : pour déverrouiller l'événement actuellement affiché.
	- • **Supprimer** : pour supprimer l'événement.
	- • **Renommer** : pour renommer un événement (si activé).
	- • **Remarque** : pour autoriser l'enregistrement et l'impression d'une remarque avec l'événement.
	- • **Exporter vers DME** : exporte 20 secondes de données de tracé. Pour plus de détails, reportez-vous au *Manuel de l'utilisateur du système central de surveillance BeneVison*.
- 8. Effectuez les mesures avec le compas, Se reporter à la section *Mesures avec le compas* pour plus de détails.

### **Afficher et imprimer l'affichage complet**

La page de revue de l'affichage complet stocke tous les tracés et les informations numériques collectées sur un patient pendant une période configurée.

Pour afficher les données de l'affichage complet au poste CentralStation/ WorkStation :

1. Sélectionnez  $\Phi$  dans la mosaïque du patient souhaité.

 $\Omega$ 

- 1. Sélectionnez la zone des paramètres ou la zone des tracés de la mosaïque du patient souhaité.
- 2. Sélectionnez l'onglet **Revoir** à partir de l'écran **Aff. lit**.
- 3. Sélectionnez **v** sur l'écran **Revoir**.
- 4. Sélectionnez **Affichage complet** dans la liste déroulante.

Pour modifier les données affichées et stockées :

1. Sélectionnez  $\ddot{=}$  dans la mosaïque du patient souhaité.

- 1. Sélectionnez la zone des paramètres ou la zone des tracés de la mosaïque du patient souhaité.
- 2. Sélectionnez l'onglet **Revoir** à partir de l'écran **Aff. lit**.
- 3. Sélectionnez **v** sur l'écran Revoir.
- 4. Sélectionnez **Affichage complet** dans la liste déroulante.
- 5. Sélectionnez **Réglages**.
- 6. Sélectionnez l'onglet **Stockage**.
- 7. Sélectionnez les tracés souhaités.
- 8. Sélectionnez l'onglet **Affichage (Maximum : 3)**.
- 9. Sélectionnez les tracés souhaités à afficher.

Pour imprimer tous les tracés compressés de l'affichage complet :

1. Sélectionnez  $\overline{\mathbf{P}}$  dans la mosaïque du patient souhaité.

ou

- 1. Sélectionnez la zone des paramètres ou la zone des tracés de la mosaïque du patient souhaité.
- 2. Sélectionnez l'onglet **Revoir** à partir de l'écran **Aff. lit**.
- 3. Sélectionnez **v** sur l'écran **Revoir**.
- 4. Sélectionnez **Affichage complet** dans la liste déroulante.
- 5. Sélectionnez  $\oplus$ .
- 6. Vérifiez ou ajustez les options de configuration d'impression.
- 7. Sélectionnez **Imprimer la vue d'ensemble des tracés**.
- 8. Sélectionnez **Impr.**

Pour sélectionner les segments du tracé compressé souhaités :

1. Sélectionnez  $\bigoplus$  dans la mosaïque du patient souhaité.

ou

- 1. Sélectionnez la zone des paramètres ou la zone des tracés de la mosaïque du patient souhaité.
- 2. Sélectionnez l'onglet **Revoir** à partir de l'écran **Aff. lit**.
- 3. Sélectionnez **v** sur l'écran **Revoir**.
- 4. Sélectionnez **Affichage complet** dans la liste déroulante.
- 5. Sélectionnez **Sélect.**
- 6. Cliquez avec la souris, maintenez-la enfoncée et faites-la glisser pour sélectionner le segment de tracé souhaité.

- 6. Appuyez sur le tracé et faites glisser le doigt pour sélectionner le segment de tracé souhaité.
- 7. Si plusieurs segments de tracé sont souhaités, répétez l'étape 6.
- 8. Sélectionnez  $\times$  à côté du tracé sélectionné pour annuler la sélection si nécessaire.
- 9. Sélectionnez **Sélection** pour quitter la fonction de sélection.

Pour imprimer les segments du tracé compressé sélectionnés :

1. Sélectionnez  $\overline{\mathbf{P}}$  dans la mosaïque du patient souhaité.

 $\Omega$ 

- 1. Sélectionnez la zone des paramètres ou la zone des tracés de la mosaïque du patient souhaité.
- 2. Sélectionnez l'onglet **Revoir** à partir de l'écran **Aff. lit**.
- 3. Sélectionnez **v** sur l'écran **Revoir**.
- 4. Sélectionnez **Affichage complet** dans la liste déroulante.
- 5. Sélectionnez les segments du tracé compressé souhaités.
- 6. Sélectionnez  $\oplus$ .
- 7. Vérifiez ou ajustez les options de configuration d'impression.
- 8. Sélectionnez **Imprimer la vue d'ensemble des tracés sélectionnés**.
- 9. Sélectionnez **Impr.**

Pour afficher et imprimer les détails des segments de tracés sélectionnés :

1. Sélectionnez  $\mathbf{Q}$  dans la mosaïque du patient souhaité.

- 1. Sélectionnez la zone des paramètres ou la zone des tracés de la mosaïque du patient souhaité.
- 2. Sélectionnez l'onglet **Revoir** à partir de l'écran **Aff. lit**.
- 3. Sélectionnez **v** sur l'écran **Revoir**.
- 4. Sélectionnez **Affichage complet** dans la liste déroulante.
- 5. Sélectionnez les segments du tracé souhaités.
- 6. Sélectionnez  $\oplus$ .
- 7. Vérifiez ou ajustez les options de configuration d'impression.
- 8. Sélectionnez **Impr. Détails tracés sélectionnés**.
- 9. Sélectionnez **Impr.**

Pour afficher et imprimer les détails d'un segment de tracé sélectionné :

1. Sélectionnez  $\overline{\mathbf{P}}$  dans la mosaïque du patient souhaité.

ou

- 1. Sélectionnez la zone des paramètres ou la zone des tracés de la mosaïque du patient souhaité.
- 2. Sélectionnez l'onglet **Revoir** à partir de l'écran **Aff. lit**.
- 3. Sélectionnez **v** sur l'écran **Revoir**.
- 4. Sélectionnez **Affichage complet** dans la liste déroulante.
- 5. Sélectionnez le segment du tracé souhaité.
- 6. Sélectionnez **Détail** ou double-cliquez sur le tracé compressé souhaité.
- 7. Sélectionnez  $\oplus$ .
- 8. Vérifiez ou ajustez les options de configuration d'impression.
- 9. Sélectionnez **Imprimer les détails des tracés affichés**.
- 10.Sélectionnez **Impr.**

#### **Mesure calib.**

Le compas permet de mesurer électroniquement les segments d'ECG tels que les intervalles PR et QRS. Le compas est disponible dans Détails évén. et détails de l'affichage complet dans le poste CentralStation/ WorkStation.

• Mesures de l'intervalle PR, QRS, QT et R-R

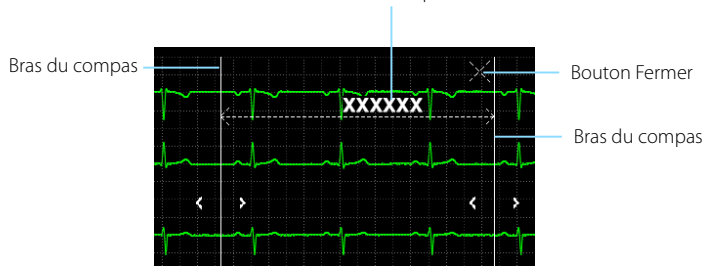

Mesures en temps réel

• Mesure ST

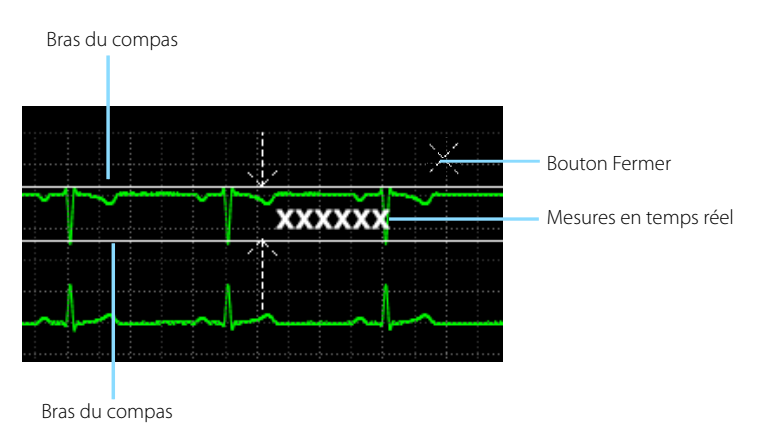

Pour mesurer l'intervalle PR, QRS, QT et R-R :

- 1. Entrez dans la vue détaillée de l'événement ou dans la vue détaillée affichage complet.
- 2. Sélectionnez **Compas**.
- 3. Cliquez avec le bouton de la souris sur la zone de tracé souhaitée, puis faites glisser le curseur horizontalement et maintenez-le jusqu'à l'emplacement désiré.

- 4. Appuyez sur la zone de tracé souhaitée, puis faites glisser le doigt horizontalement jusqu'à l'emplacement désiré.
- 5. Sélectionnez **PR**, **QRS**, **RR** ou **QT** dans le menu Compas pour obtenir les valeurs mesurées. La valeur QTc est calculée une fois que les valeurs FR et QT ont été acquises.
- 6. Sélectionnez
	- **• Enreg.** : pour enregistrer les valeurs de mesure de compas en tant qu'événement manuel dans la page Revoir Evén. Saisissez le nom et des commentaires comme vous le souhaitez et sélectionnez **OK** pour confirmer. Jusqu'à 32 caractères peuvent être entrés. Les valeurs mesurées sont affichées dans le premier tracé ECG et imprimées dans le détail des rapports.
	- **• Réinitialiser** : pour effacer les valeurs mesurées.
- 7. Sélectionnez  $\times$  pour quitter la fenêtre du compas.

Pour mesurer ST :

- 1. Entrez dans la vue détaillée de l'événement ou dans la vue détaillée affichage complet.
- 2. Sélectionnez **Compas**.
- 3. Sélectionnez **ST**.
- 4. Cliquez avec le bouton de la souris sur la zone de tracé souhaitée, puis faites glisser le curseur horizontalement et maintenez-le jusqu'à l'emplacement désiré.

ou

- 5. Appuyez sur la zone de tracé souhaitée, puis faites glisser le doigt horizontalement jusqu'à l'emplacement désiré.
- 6. Sélectionnez
	- **Enreg.** : pour enregistrer les valeurs de mesure de compas en tant qu'événement manuel dans la page Revoir Evén. Saisissez le nom et des commentaires comme vous le souhaitez et sélectionnez **OK** pour confirmer. Jusqu'à 32 caractères peuvent être entrés. Les valeurs mesurées sont affichées dans le premier tracé ECG et imprimées dans le détail des rapports.
	- **• Réinitialiser** : pour effacer les valeurs mesurées.
- 7. Sélectionnez  $\times$  pour quitter la fenêtre du compas.

Pour déplacer le compas :

- • Lors de l'affichage des bras du compas, pointez à l'intérieur du compas, sélectionnez  $\bigoplus$  pour déplacer le compas en entier.
- Lors de la mesure de l'intervalle PR, QRS, QT et R-R, sélectionnez  $\leftrightarrow$  pour déplacer le compas horizontalement.
- Lors de la mesure ST, sélectionnez de pour déplacer le compas.

Pour régler les bras du compas :

Lors de l'affichage d'un compas, ajustez les bras du compas pour modifier la différence de temps entre deux points.

- Lorsque le compas s'affiche en forme de  $\overline{\mathbb{C}}$ , sélectionnez  $\overline{\mathbb{C}}$  ou  $\overline{\mathbb{C}}$  pour déplacer le bras du compas horizontalement.
- Lorsque le compas s'affiche en forme de  $\mathbb{R}$ , sélectionnez  $\left|\right\rangle$  ou  $\left|\right\rangle$  pour déplacer le bras du compas verticalement.

## **Afficher et imprimer des rapports d'analyse ECG à 12 dérivations**

La page de revue de l'ECG à 12 dérivations permet au médecin de visualiser et d'imprimer un rapport d'analyse ECG à 12 dérivations.

Pour afficher un rapport d'analyse ECG à 12 dérivations :

1. Sélectionnez  $\mathbf{Q}$  dans la mosaïque du patient souhaité.

- 1. Sélectionnez la zone des paramètres ou la zone des tracés de la mosaïque du patient souhaité.
- 2. Sélectionnez l'onglet **Revoir** à partir de l'écran **Aff. lit**.
- 3. Sélectionnez **v** sur l'écran **Revoir**.
- 4. Sélectionnez **ECG 12 dériv** à partir de la liste déroulante.
- 5. Sélectionnez **Vitesse** pour ajuster la vitesse des tracés.
- 6. Sélectionnez **Gain** pour ajuster la taille des tracés.
- 7. Sélectionnez **Disposition** pour ajuster la disposition des tracés.
	- **• 12×1** : pour afficher les tracés ECG à 12 dérivations sur une page dans une colonne.
	- **• 6×2** : pour afficher les tracés ECG à 12 dérivations sur une page, dans deux colonnes de 6 lignes.
	- **• 6×2+1** : pour afficher les tracés ECG à 12 dérivations sur une page, dans deux colonnes de 6 lignes, ainsi qu'un tracé Rythme au bas de la page.
	- **• 3×4+1** : pour afficher les tracés ECG à 12 dérivations sur une page, dans 4 colonnes de 3 lignes, ainsi qu'un tracé Rythme au bas de la page.
	- **• 3×4+3** : pour afficher les tracés ECG à 12 dérivations sur une page, dans 4 colonnes de 3 lignes, ainsi que trois tracés Rythme au bas de la page.

Pour imprimer un rapport d'analyse ECG 12 dérivations :

1. Sélectionnez  $\overline{\mathbf{P}}$  dans la mosaïque du patient souhaité.

ou

- 1. Sélectionnez la zone des paramètres ou la zone des tracés de la mosaïque du patient souhaité.
- 2. Sélectionnez l'onglet **Revoir** à partir de l'écran **Aff. lit**.
- 3. Sélectionnez **v** sur l'écran **Revoir**.
- 4. Sélectionnez **ECG 12 dériv** à partir de la liste déroulante.
- 5. Sélectionnez  $\oplus$ .
- 6. Vérifiez ou ajustez les options de configuration d'impression.
- 7. Sélectionnez **Impr.**

#### **Afficher et imprimer les rapports statistiques sur les arythmies**

La page Statistiques d'arythmie permet au médecin d'afficher et d'imprimer les statistiques relatives à la valeur de FC et le nombre de chaque arythmie dans une période de temps donnée.

Pour régler l'heure, afficher et imprimer un rapport statistique sur l'arythmie :

1. Sélectionnez  $\ddot{P}$  dans la mosaïque du patient souhaité.

- 1. Sélectionnez la zone des paramètres ou la zone des tracés de la mosaïque du patient souhaité.
- 2. Sélectionnez l'onglet **Revoir** à partir de l'écran **Aff. lit**.
- 3. Sélectionnez sur l'écran **Revoir**.
- 4. Sélectionnez **Statist. Arythm** dans la liste déroulante.
- 5. Sélectionnez **Zoom** pour ajuster la longueur de l'heure.
- 6. Sélectionnez  $\oplus$ .
- 7. Vérifiez ou ajustez les options de configuration d'impression.
- 8. Sélectionnez **Impr.**

# **AFFICHAGE CENTRALSTATION DISTANT\***

Lorsqu'il y a plusieurs postes CentralStation sur le réseau, un médecin peut voir d'autres patients depuis un poste CentralStation distant.

### **REMARQUE** :

Un lit attribué désigne un lit qui est actuellement surveillé par un poste CentralStation à partir d'un autre poste CentralStation.

Pour plus de détails, reportez-vous au *Manuel de l'utilisateur du système central de surveillance BeneVison*.

Un médecin peut afficher à la fois les données patient historiques et en temps réel pour les patients surveillés par un poste CentralStation distant dans une mosaïque patient ou par l'écran Aff. lit.

# **Affecter un patient distant à une mosaïque sur le poste CentralStation**

Les mosaïques patient qui n'ont actuellement pas de lit ou d'équipement attribué sont disponibles pour une sélection. Si la mosaïque patient a déjà un lit attribué, il doit être effacé avant d'attribuer un autre lit. Pour plus de détails sur la façon d'effacer un lit attribué, reportez-vous à la section *Effacer un lit attribué* pour plus de détails.

Pour attribuer un lit à surveiller à distance :

- 1. Sélectionnez une mosaïque patient vide avec de sur l'écran Multilit (principal) pour accéder à l'écran **Affectation du dispositif**.
- 2. Sélectionnez
- 3. Sélectionnez le service souhaité dans la liste déroulante à côté du **service**.
- 4. Sélectionnez le patient souhaité.

Une fois les dispositifs de surveillance distants attribués au poste CentralStation local, s'affiche dans la mosaïque patient pour indiquer qu'ils proviennent d'un poste CentralStation distant.

Pour afficher un patient depuis un autre poste CentralStation :

1. Sélectionnez  $\overline{\mathbf{P}}$  dans la mosaïque du patient souhaité.

ou

- 1. Sélectionnez la zone des paramètres ou la zone des tracés de la mosaïque du patient souhaité.
- 2. Sélectionnez **de la partir de l'écran Aff.** lit.
- 3. Sélectionnez .
- 4. Sélectionnez le service souhaité dans la liste déroulante à côté du **service**.
- 5. Sélectionnez le patient souhaité.

## **Effacer un lit attribué**

Lorsque l'affichage à distance n'est plus nécessaire, le dispositif peut être retiré de l'écran Multilit (principal).

Pour effacer un lit attribué de l'écran Multilit (principal) :

- 1. Sélectionnez <sup>1</sup>10096 (par exemple) dans la mosaïque du patient souhaité.
- 2. Sélectionnez **Effacer lit attribué**.

### **REMARQUE** :

L'effacement de la mosaïque n'efface que le patient de l'affichage. Cela ne libère pas le patient et ne le retire pas du poste CentralStation attribué.

### **MESSAGERIE\***

La fenêtre Mssgrie permet la configuration des bipeurs pour le poste CentralStation/WorkStation.

Pour accéder à la fenêtre Messagerie :

- 1. Sélectionnez  $\boxed{\equiv \text{min}$ dray sur l'écran Multilit (principal).
- 2. Sélectionnez **Mssgrie** dans la liste déroulante.
- 3. Sélectionnez **Ok** pour confirmer.

Pour ajouter un bipeur :

- 1. Sélectionnez **Attribution bipeur** dans l'onglet dans la fenêtre Bipeur.
- 2. Sélectionnez **Ajouter nouv. bipeur**.
- 3. Entrez le nombre souhaité dans la boîte de dialogue **Numéro bipeur**.
- 4. Saisissez le nom de la personne qui est responsable du bipeur ou d'autres informations d'identification dans la boîte de dialogue **Attribution bipeur**.
- 5. Sélectionnez **Ok** pour confirmer.

#### **REMARQUE** :

Les numéros de bipeur doivent être uniques. Si un numéro de bipeur existant est saisi, le message « Ce num. de bipeur existe déjà ! Veuillez saisir un nouv. numéro » s'affiche.

Pour attribuer un lit en ligne à un bipeur :

- 1. Sélectionnez **Attribution bipeur** dans l'onglet dans la fenêtre Bipeur.
- 2. Sélectionnez  $\ddot{i}$  à côté du bipeur souhaité dans la liste des bipeurs.
- 3. Sélectionnez **Ajouter lit en ligne**.
- 4. Sélectionnez le lit souhaité dans la liste des lits.
- 5. Sélectionnez **Ok** pour confirmer.

#### **REMARQUE** :

Un lit en ligne correspond à un lit qui a déjà été admis au BeneVision CMS.

Pour attribuer un lit par saisie manuelle à un bipeur :

- 1. Sélectionnez **Attribution bipeur** dans l'onglet dans la fenêtre Bipeur.
- 2. Sélectionnez  $\ddot{i}$  à côté du bipeur souhaité dans la liste des bipeurs.
- 3. Sélectionnez le bouton **Attribuer lit manuel**.
- 4. Saisissez le numéro de lit souhaité dans la boîte de dialogue **N° de lit**.
- 5. Sélectionnez **Ok** pour confirmer.

Pour supprimer une attribution de lit :

- 1. Sélectionnez **Attribution bipeur** dans l'onglet dans la fenêtre Bipeur.
- 2. Sélectionnez un bipeur dans la liste des bipeurs.
- 3. Sélectionnez le lit souhaité.
- 4. Sélectionnez  $X$

Pour supprimer un bipeur :

- 1. Sélectionnez **Attribution bipeur** dans l'onglet dans la fenêtre Bipeur.
- 2. Sélectionnez  $\frac{1}{x}$  à côté du bipeur souhaité dans la liste des bipeurs.
- 3. Sélectionnez le bouton **Supprimer**. La boîte de dialogue de la question **Voulez-vous supprimer ce bipeur et toutes ses attributions ?** s'affiche.
- 4. Sélectionnez **Ok** pour confirmer.

Pour modifier un bipeur :

- 1. Sélectionnez **Attribution bipeur** dans l'onglet dans la fenêtre Bipeur.
- 2. Sélectionnez  $\frac{1}{x}$  à côté du bipeur souhaité dans la liste des bipeurs.
- 3. Sélectionnez le bouton **Modif**.
- 4. Modifiez les informations sur le bipeur. **Numéro bipeur** et **Attribution bipeur** sont des champs obligatoires.
- 5. Sélectionnez **Ok** pour confirmer.

Pour renvoyer un appel qui a échoué :

- 1. Sélectionnez l'onglet **Echec appels** dans la fenêtre Mssgrie.
- 2. Sélectionnez un échec appel à partir de la zone de liste. Si vous souhaitez sélectionner tous les échecs appels, sélectionnez le bouton **Sélec. tout**.

Pour imprimer un rapport de messagerie :

- 1. Sélectionnez **Attribution bipeur** dans l'onglet dans la fenêtre Bipeur.
- 2. Sélectionnez **<del>中</del>**.

Mindray DS USA, Inc. 800 MacArthur Boulevard Mahwah, New Jersey 07430, USA Tél. : 1.800.288.2121, 1.201.995.8000 www.mindray.com

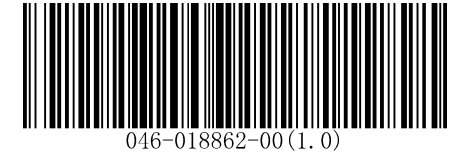

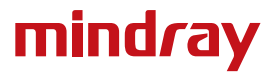